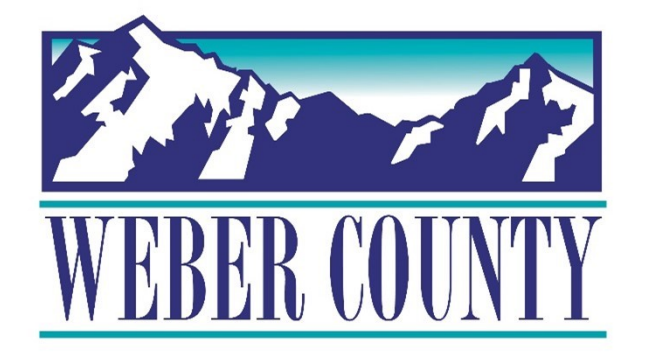

# Job Aid: HR-24 Employee Self-Service - Update Family and Emergency Contacts

Last Update: 05/26/22

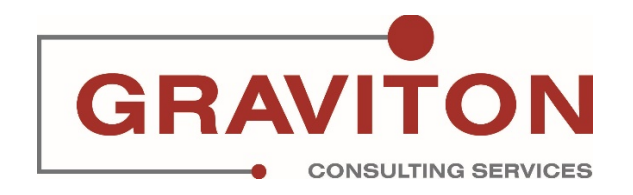

# Document Version History

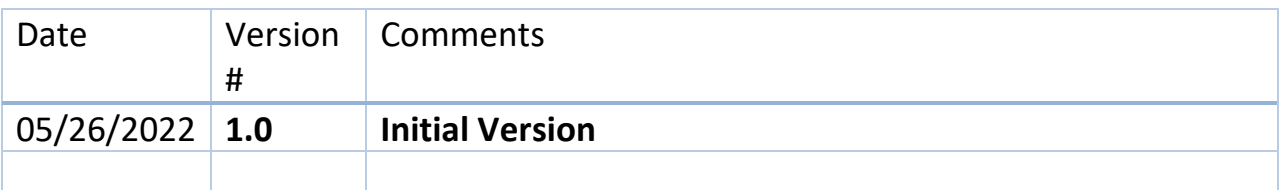

# Pre-Requisites/ Job Descriptions

# **This job aid is applicable to the following Oracle Cloud job descriptions:**

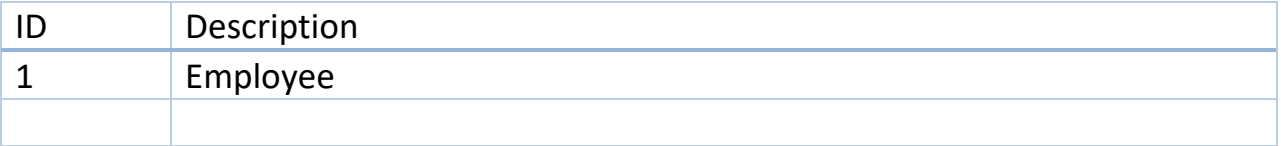

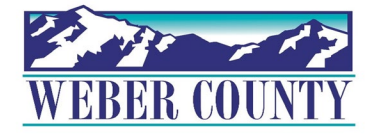

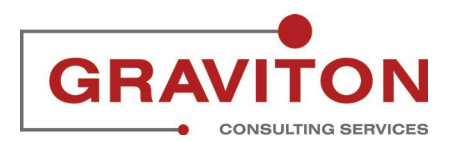

STEP 1 **Click on Sign In**

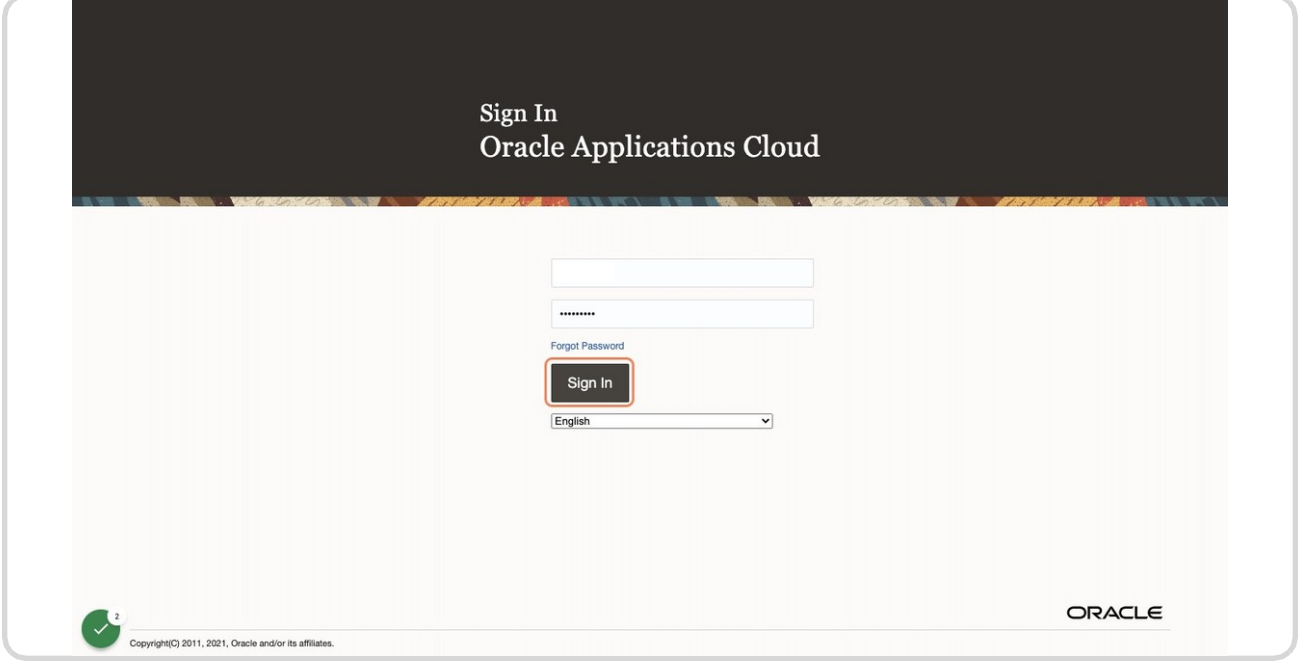

## STEP 2

## **Click on Me**

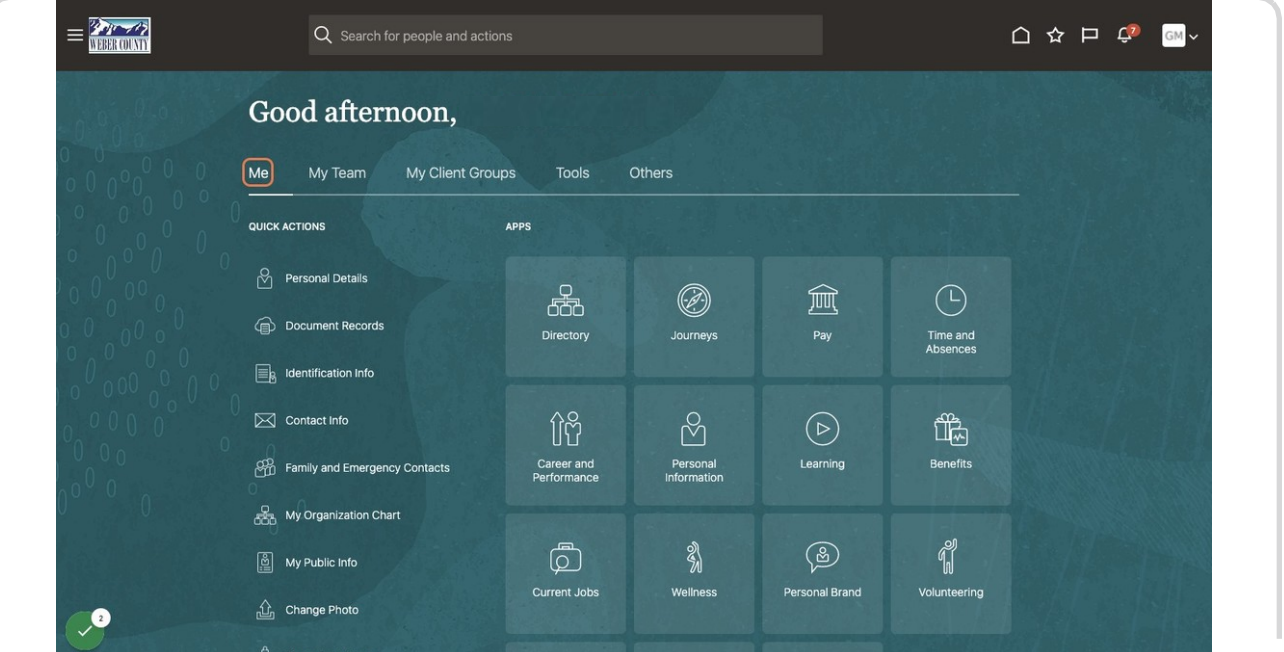

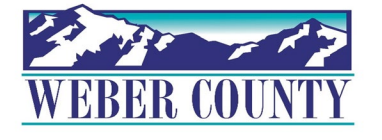

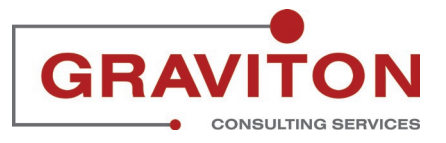

## **Click on Personal Information Tile.**

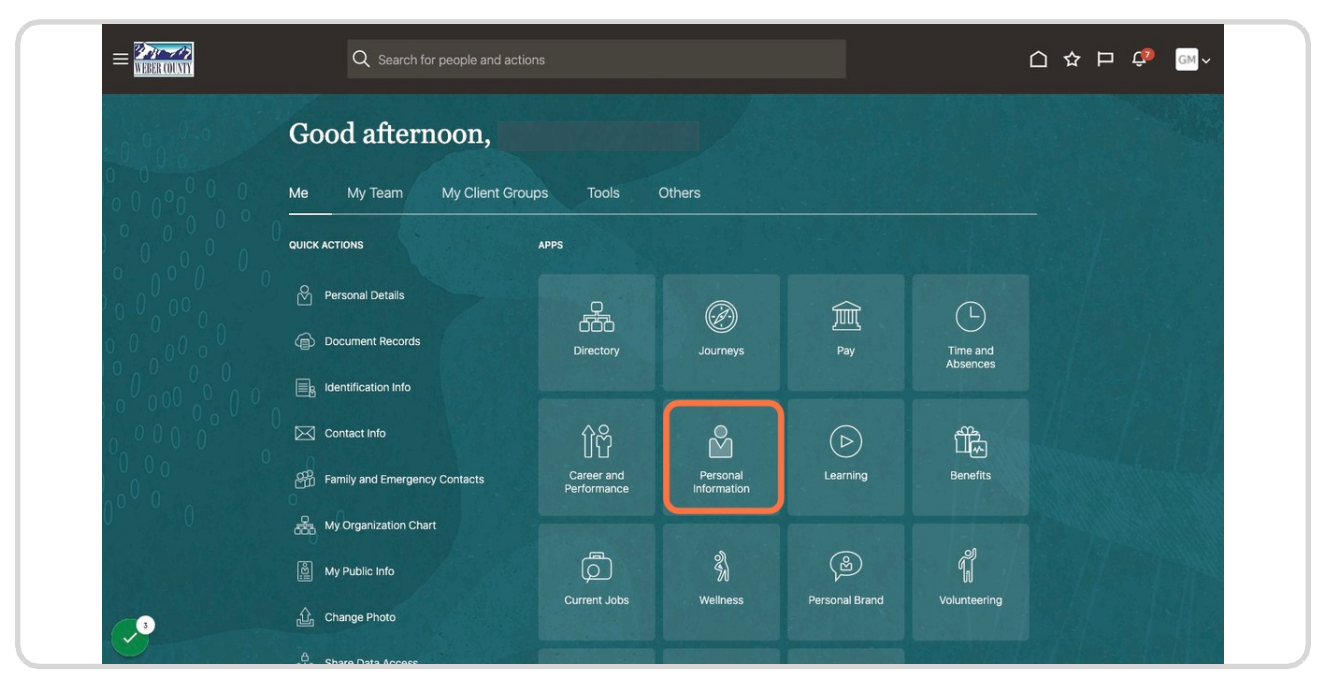

#### STEP 4

**Find Family and Emergency Contacts and Click on Family and Emergency Contacts**

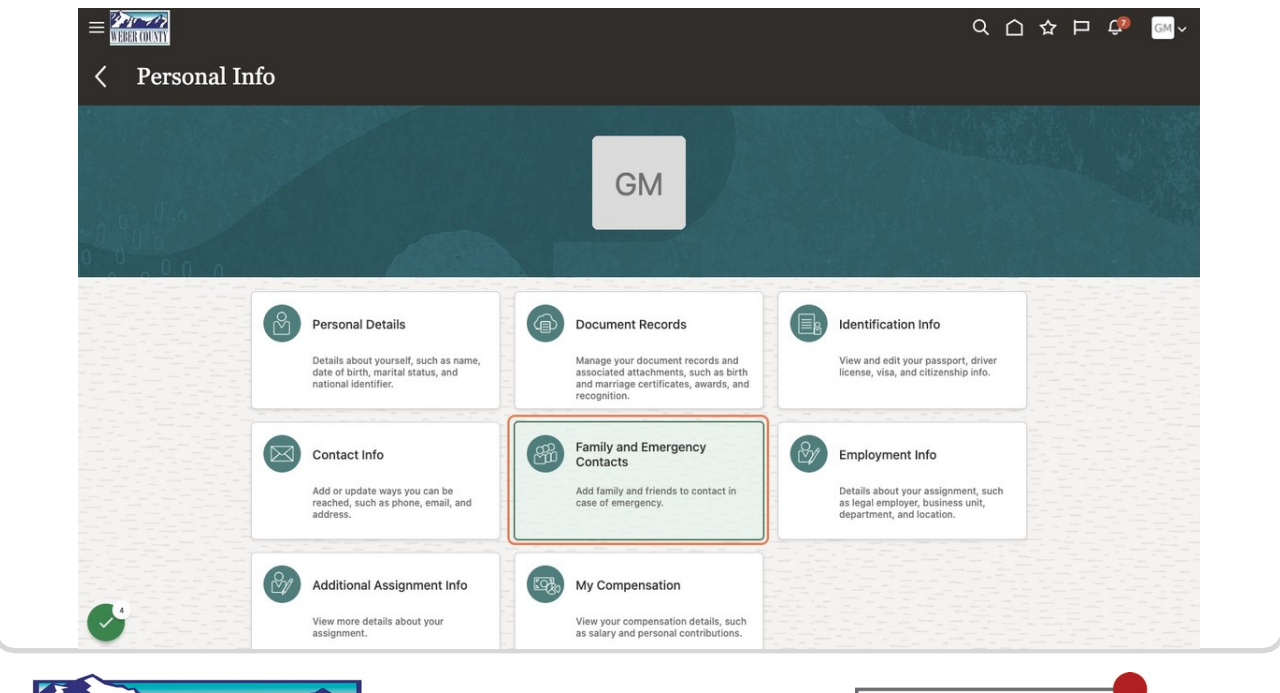

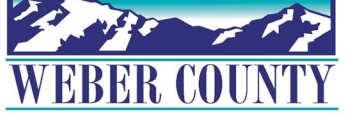

4

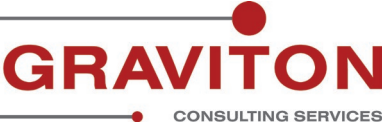

# **Click on "+Add" drop down**

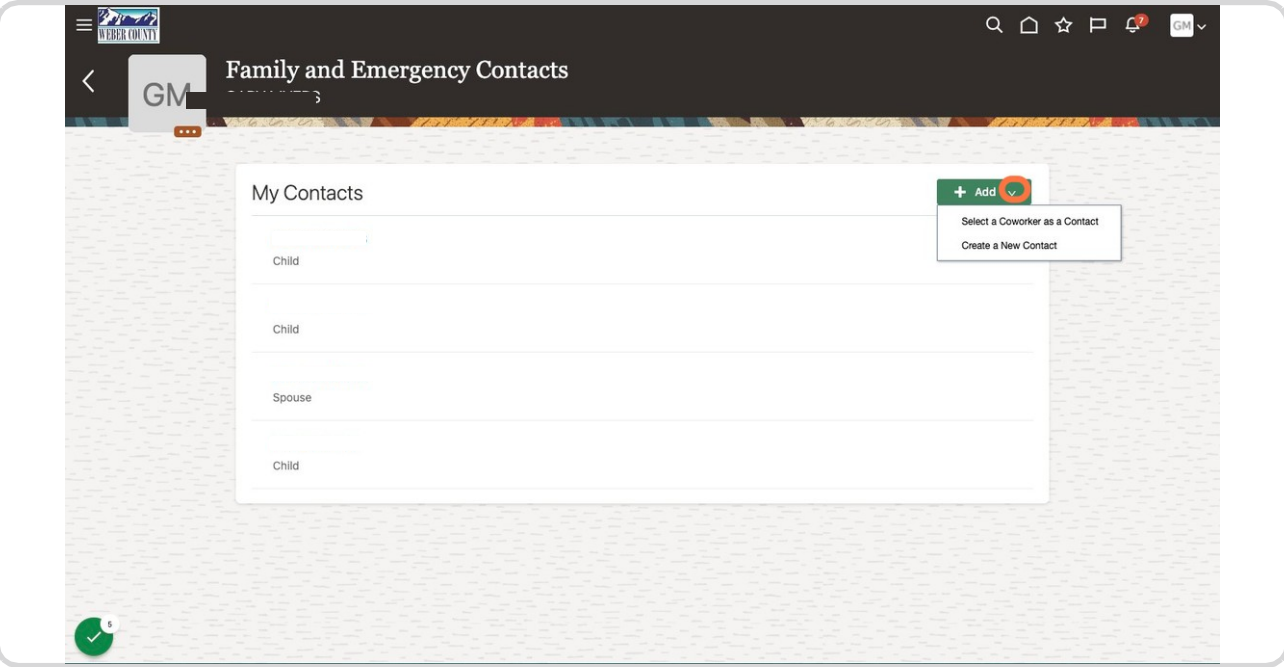

## STEP 6

**Click on Create a New Contact from dropdown.** 

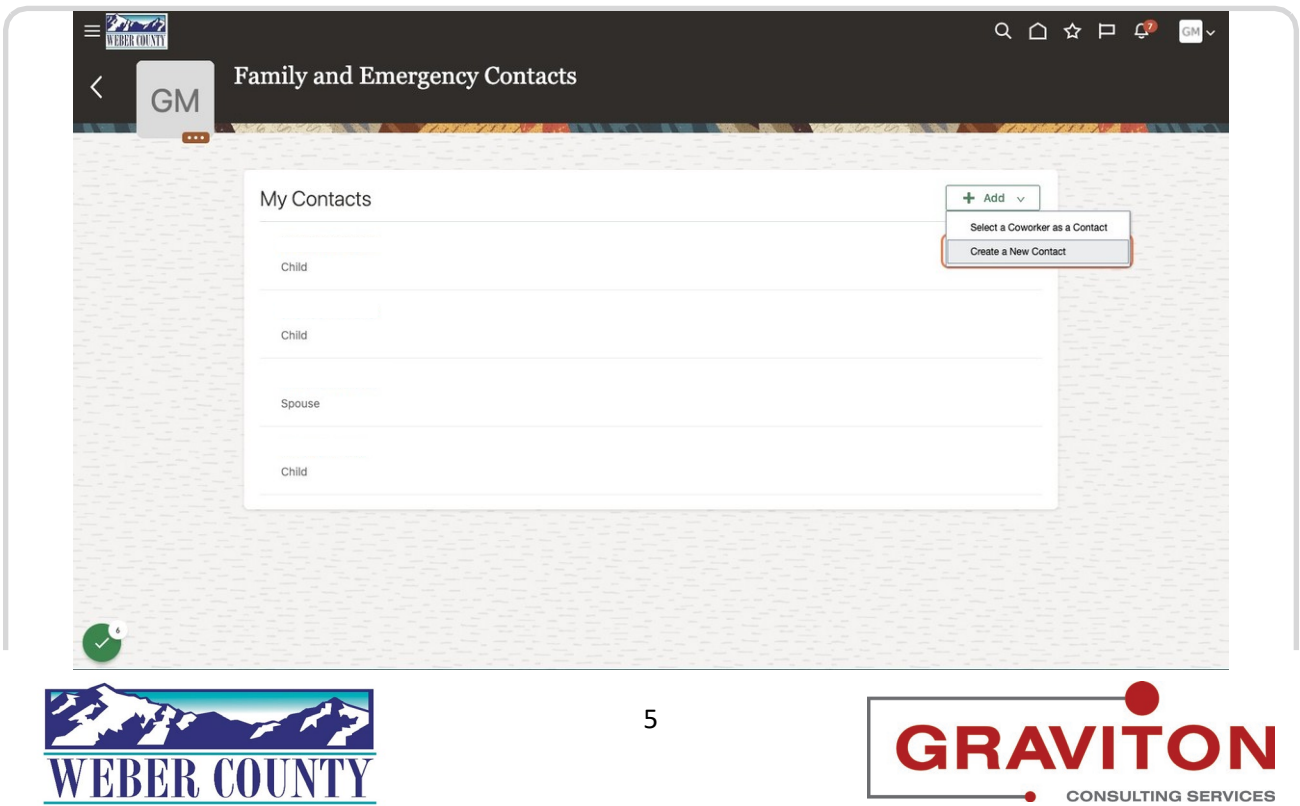

# **In the Basic Information Section, Update First name, Last name and Choose Relationship from dropdown**

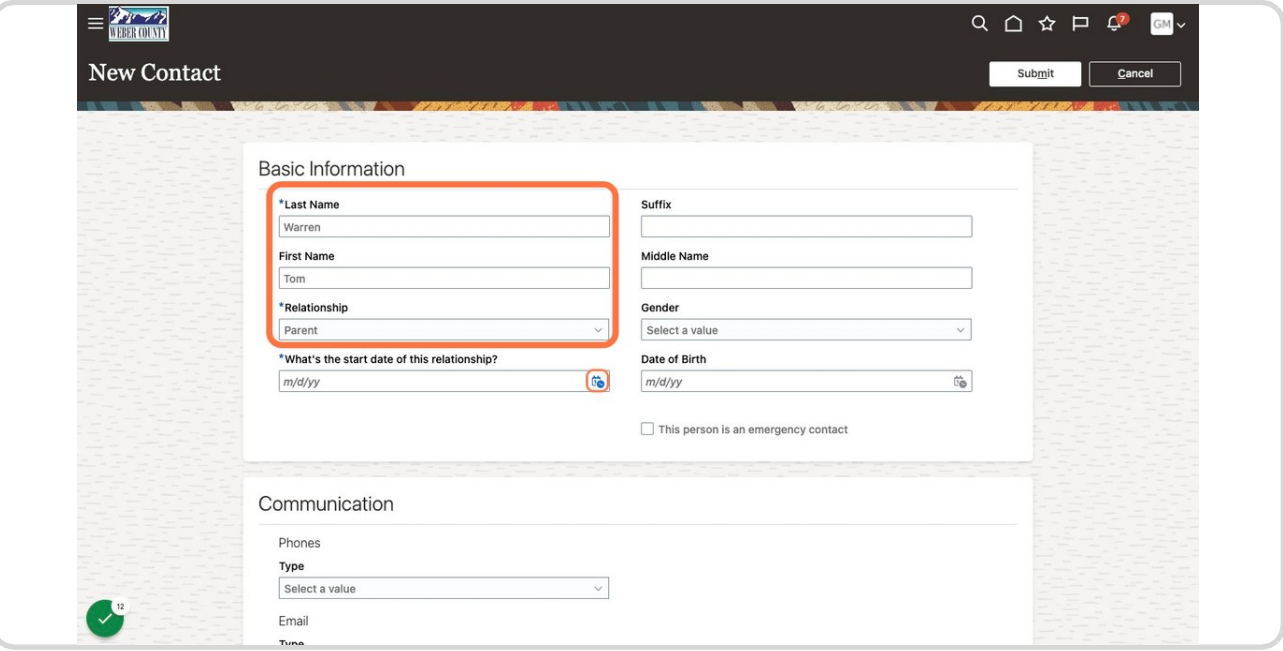

#### STEP 8

## **Select the date on which you want the relationship to start on the system.**

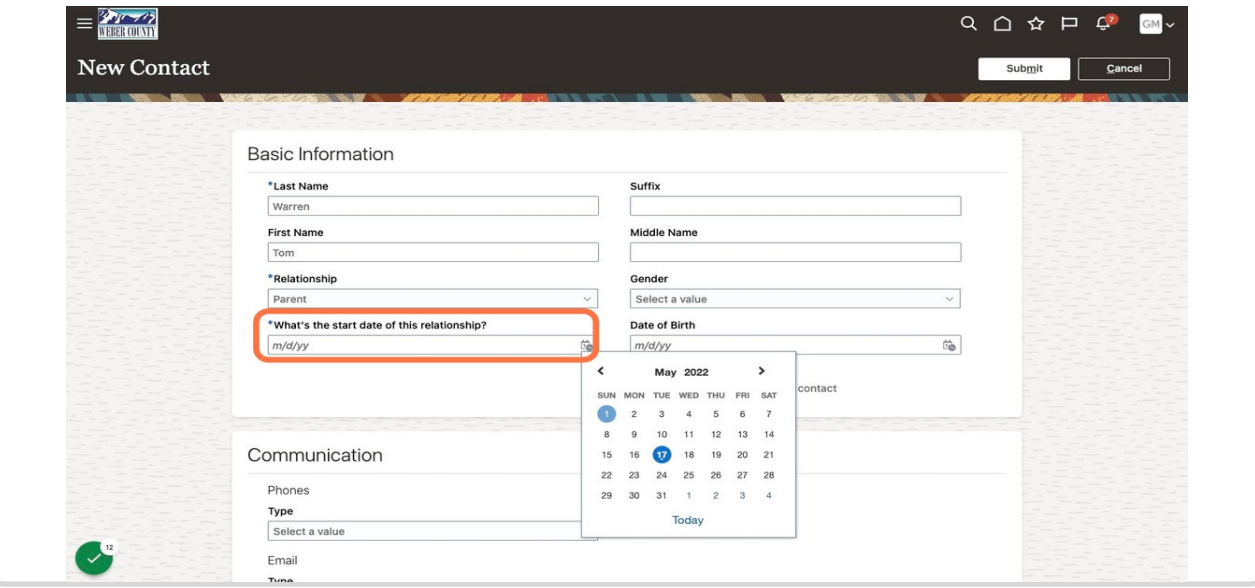

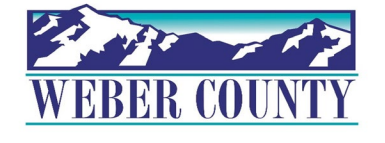

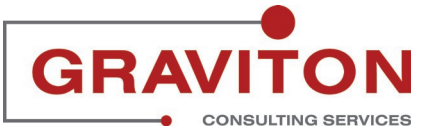

# **Update Phone number**

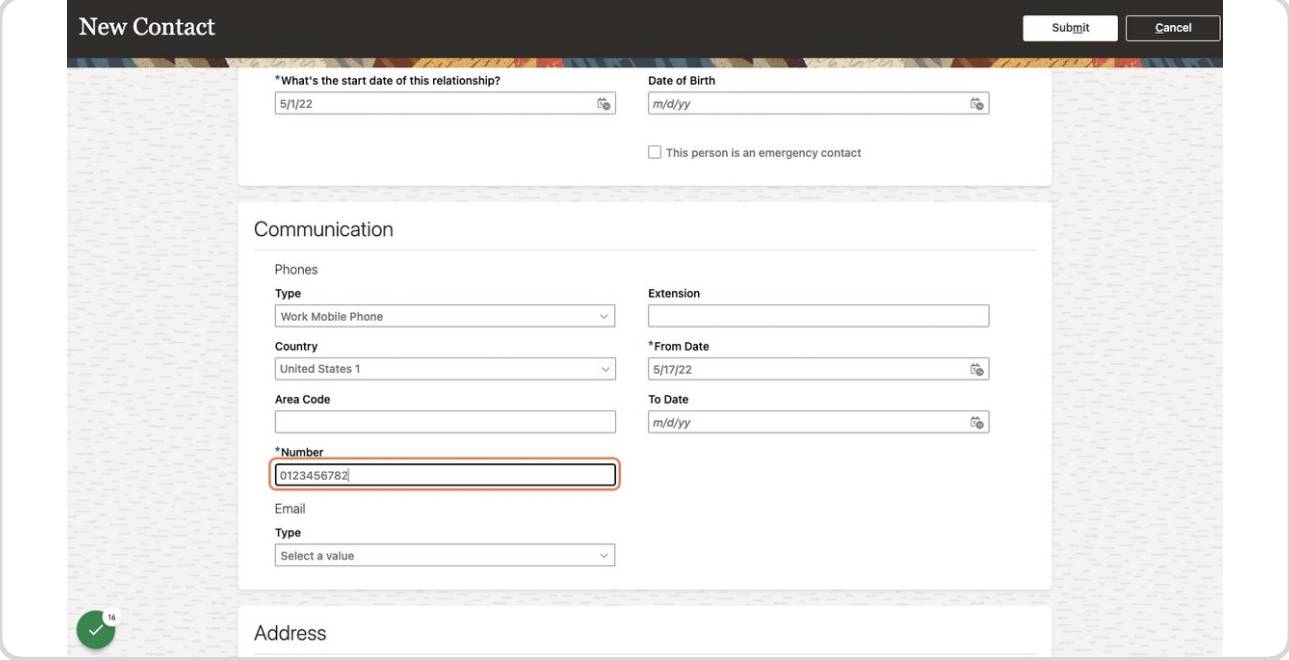

### STEP 10

**Update Email address.**

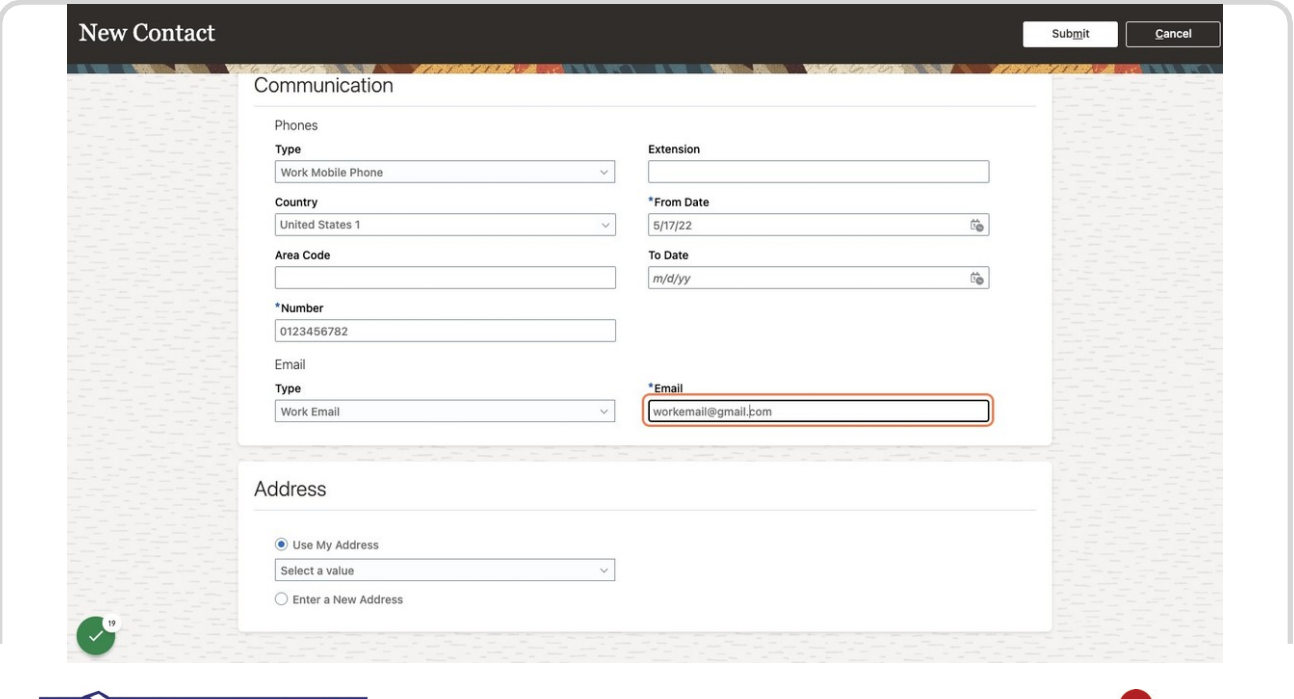

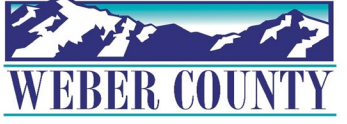

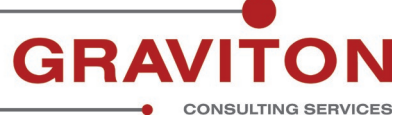

## **Click on Submit.**

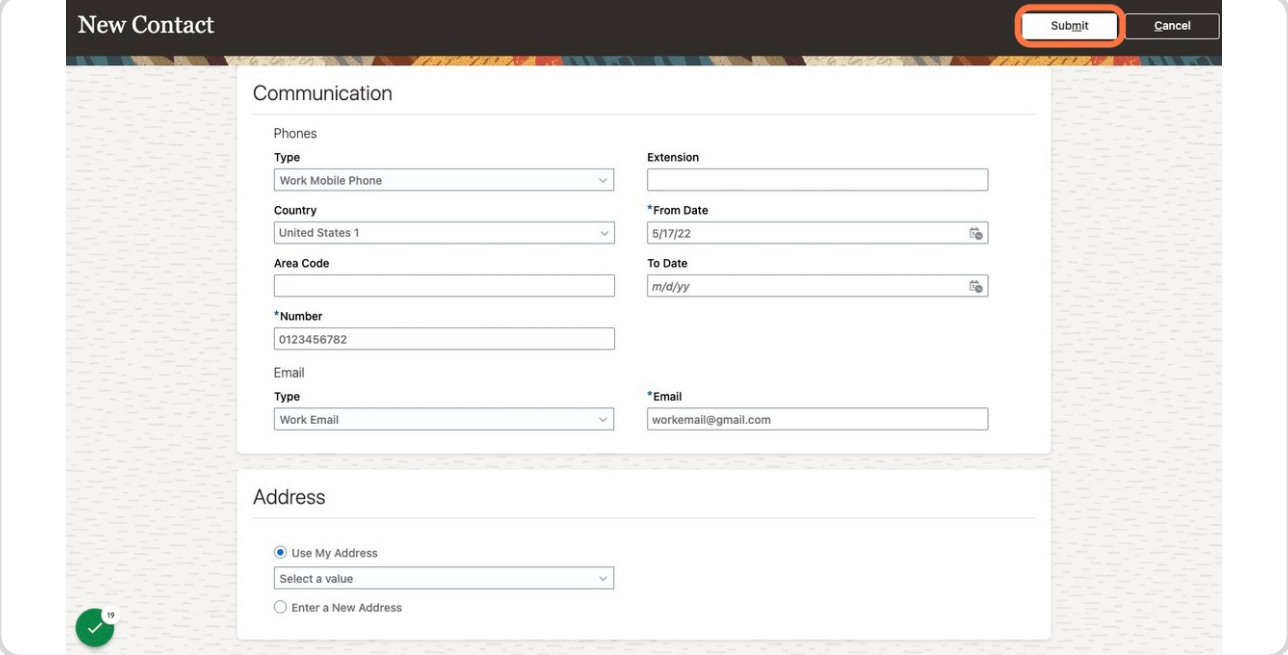

## STEP 12

# **The Contact gets created. Click on Home Button.**

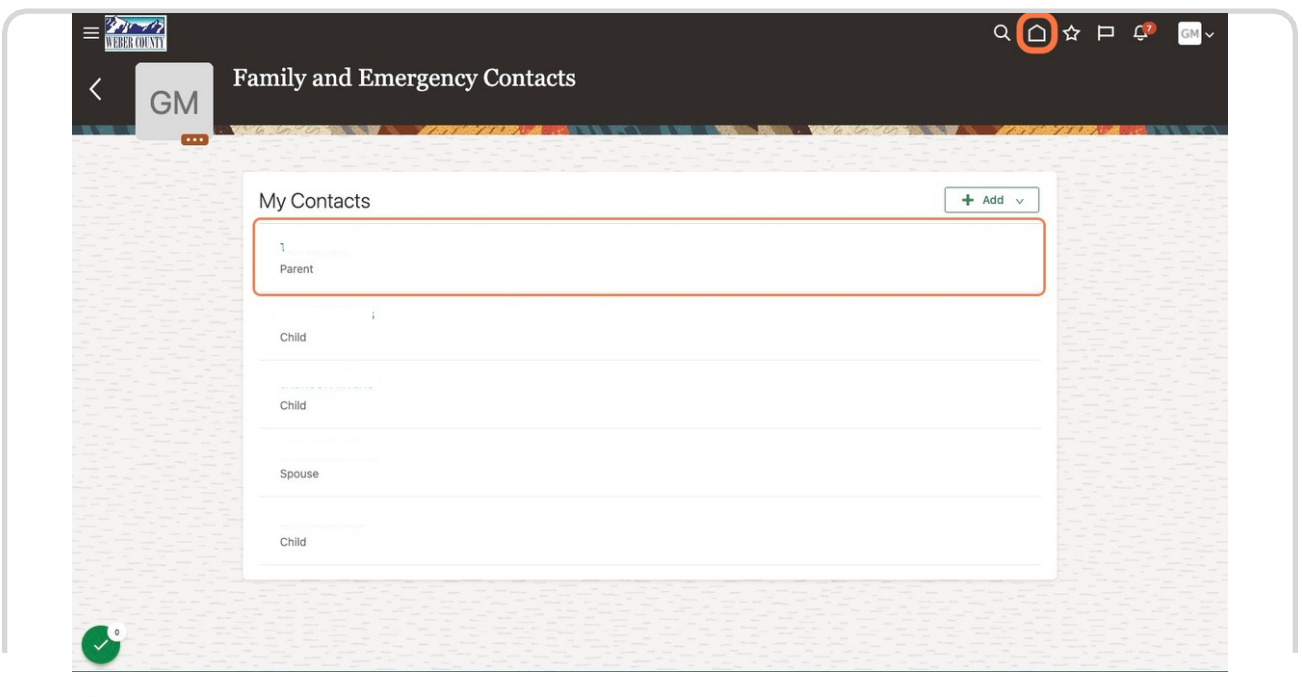

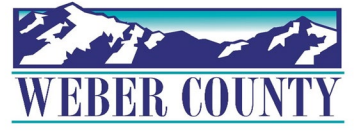

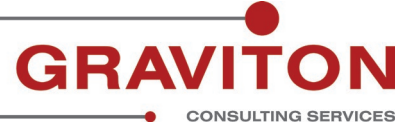

# **In the Home Page, Click on Me.**

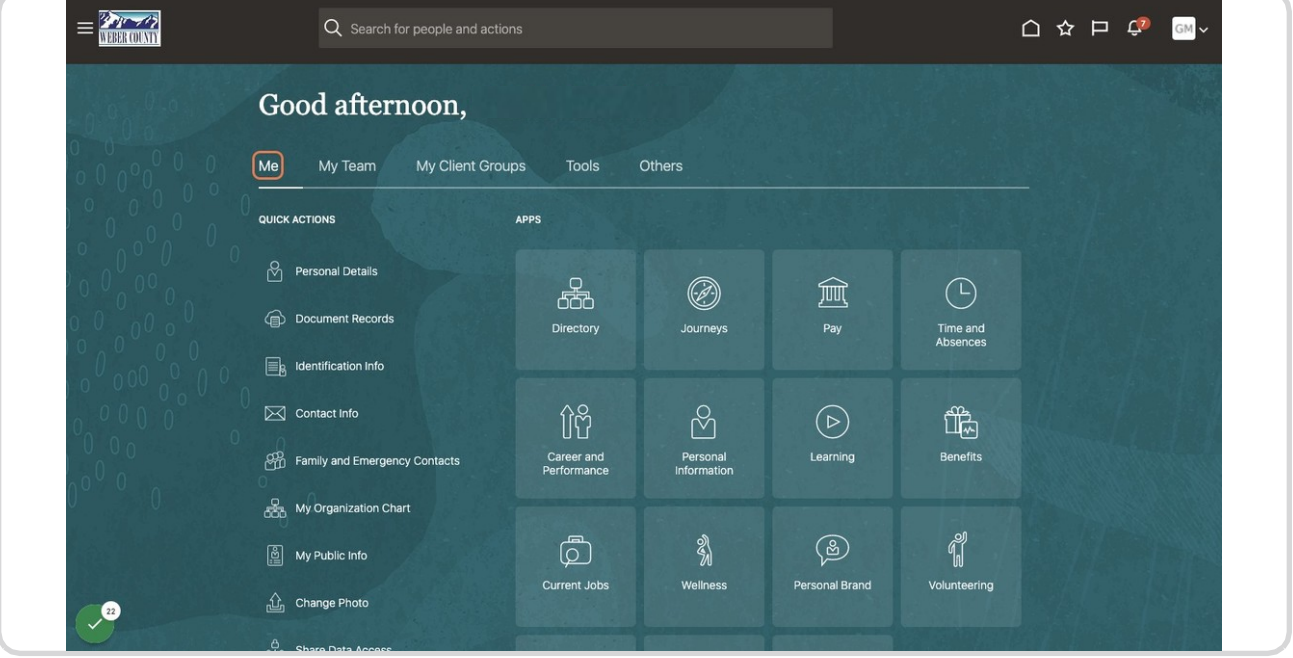

### STEP 14

# **Click on Personal Information Tile.**

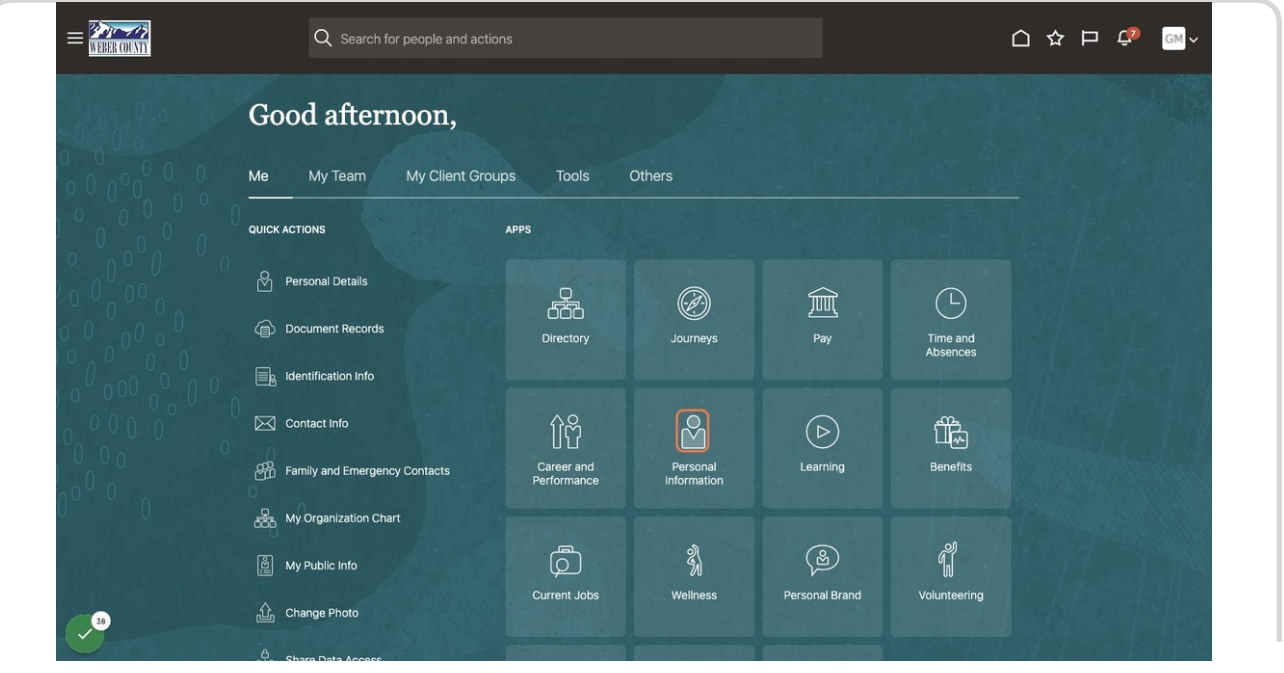

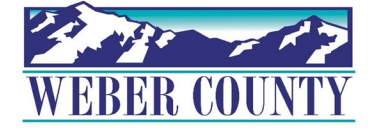

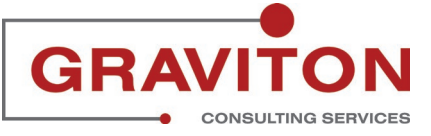

# **Find Family and Emergency Contacts and Click on Family and Emergency Contacts**

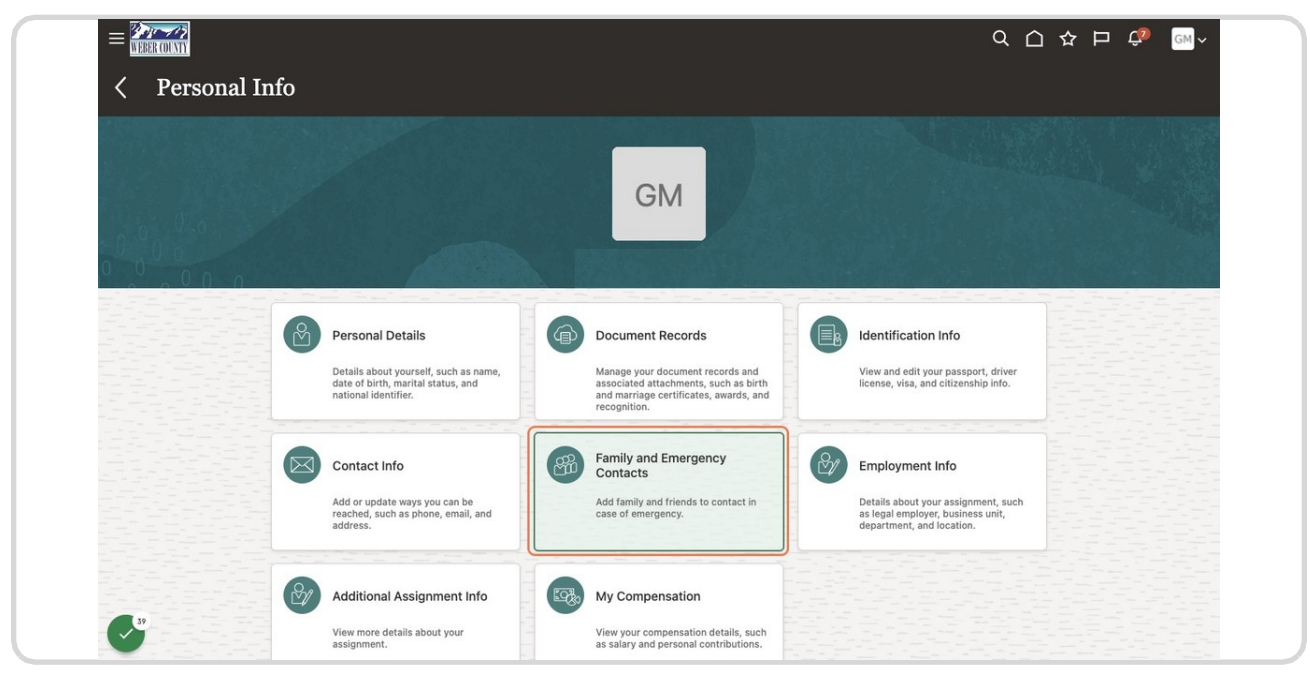

#### STEP 16

## **Click on "+Add" dropdown.**

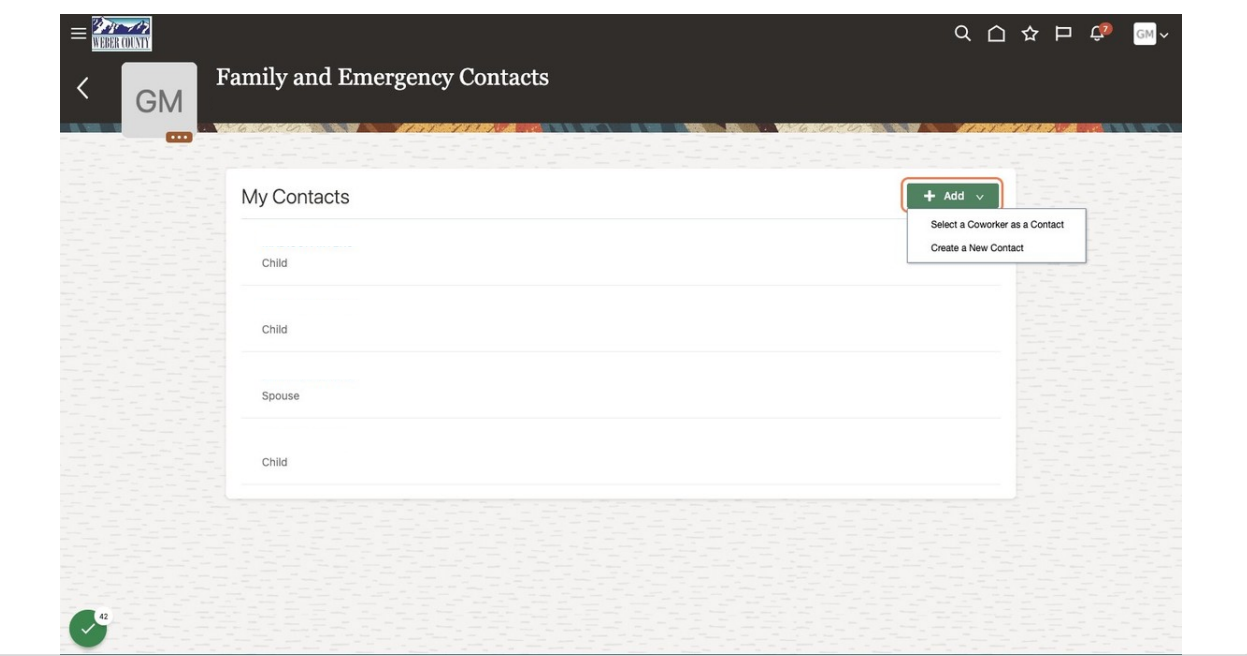

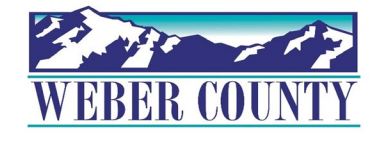

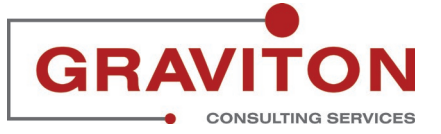

## **Click on Select a Coworker as a Contact.**

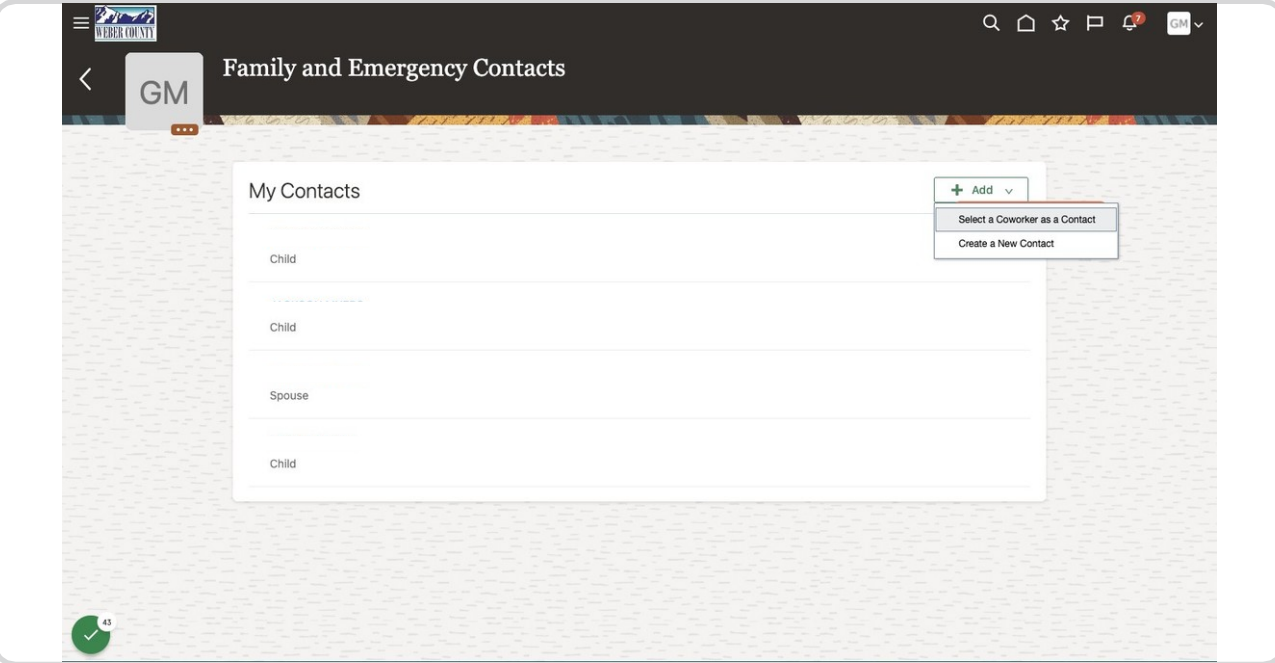

### STEP 18

**Select date on which you want the relationship to start on the system.**

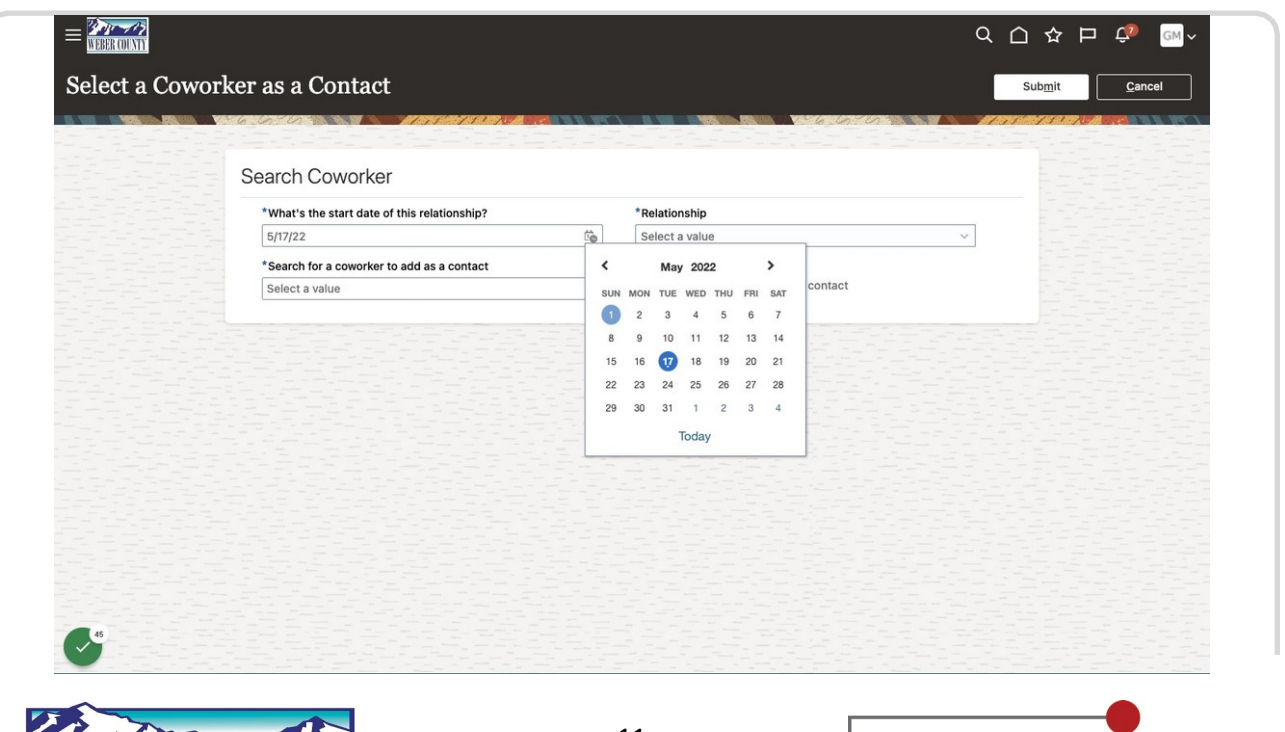

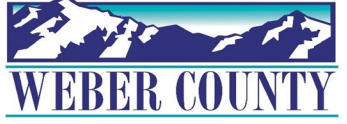

# **Search for the Coworker you want to add as a contact.**

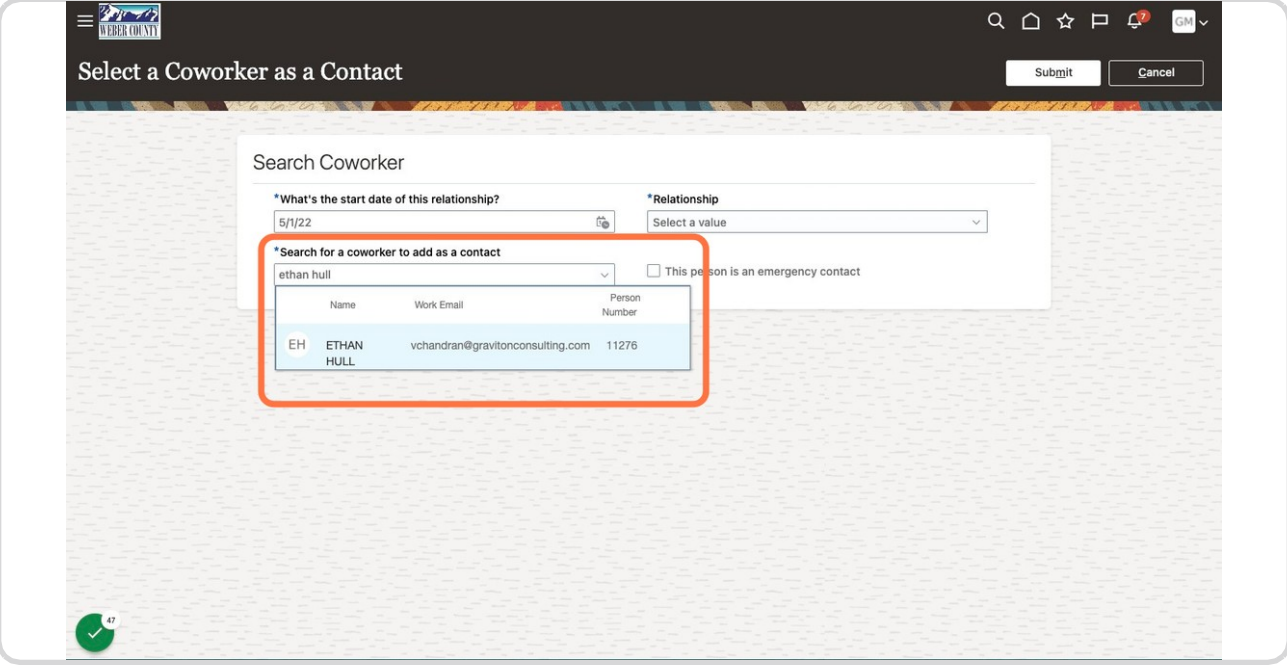

## STEP 20

# **From the relationship dropdown select Brother.**

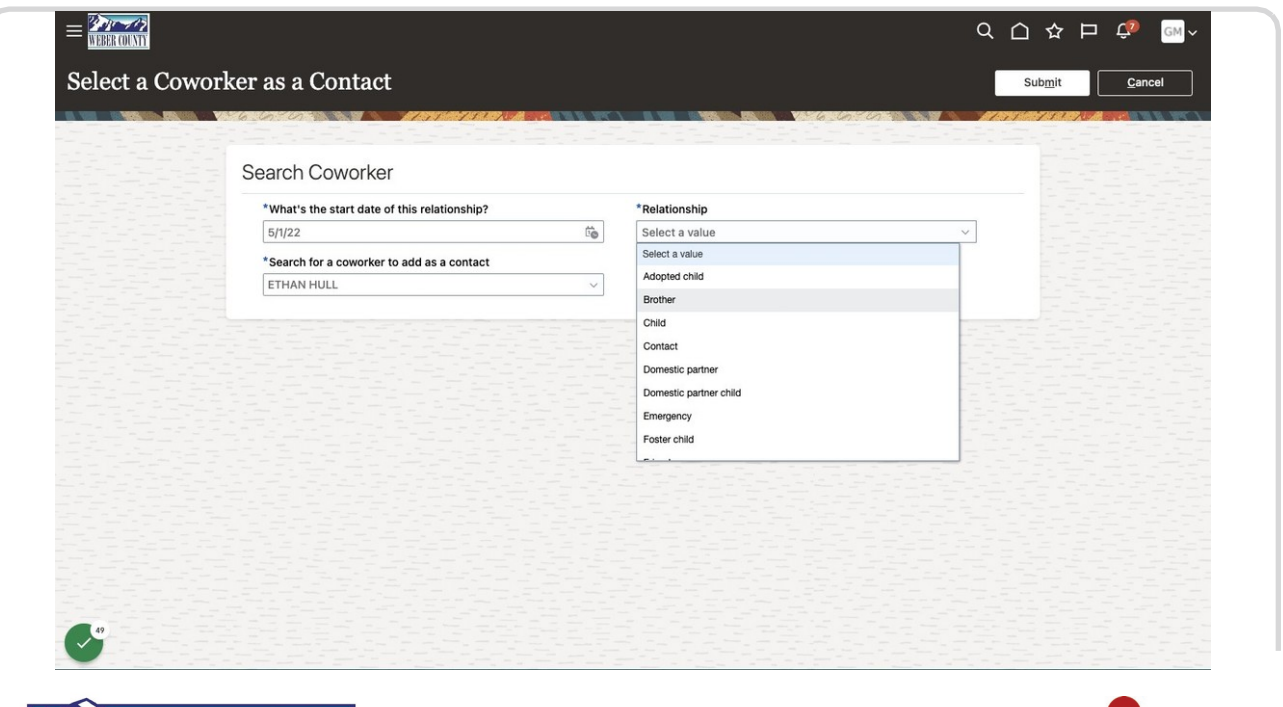

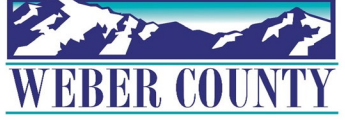

# **Check This person is an emergency contact box.**

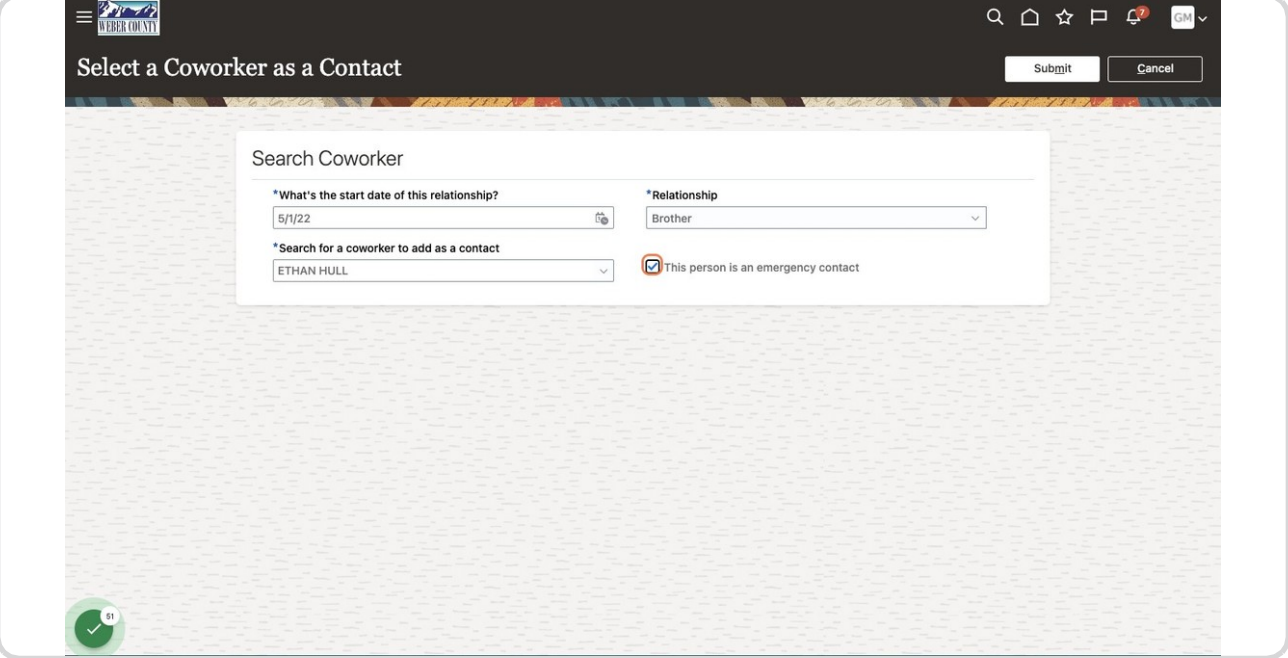

STEP 22

**Click on Submit…**

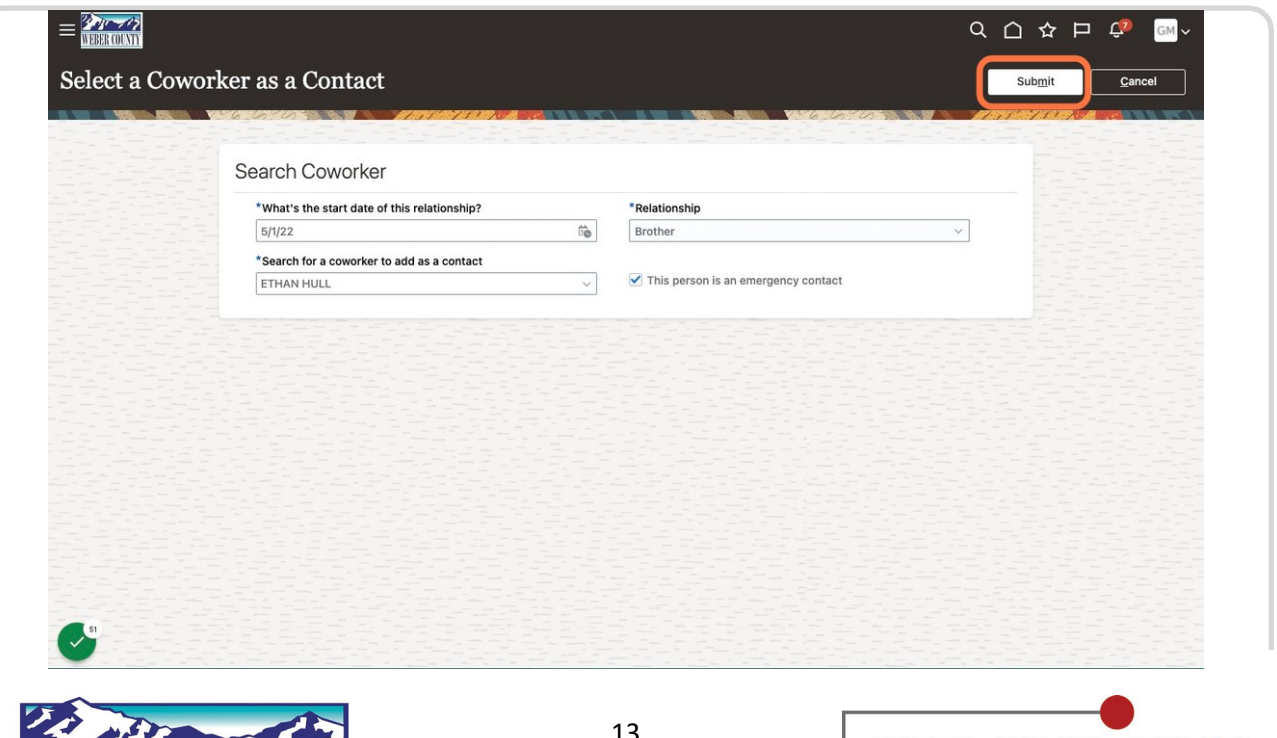

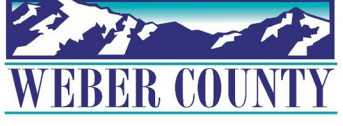

# **The contact gets created. Click on Home icon to return to the main screen**

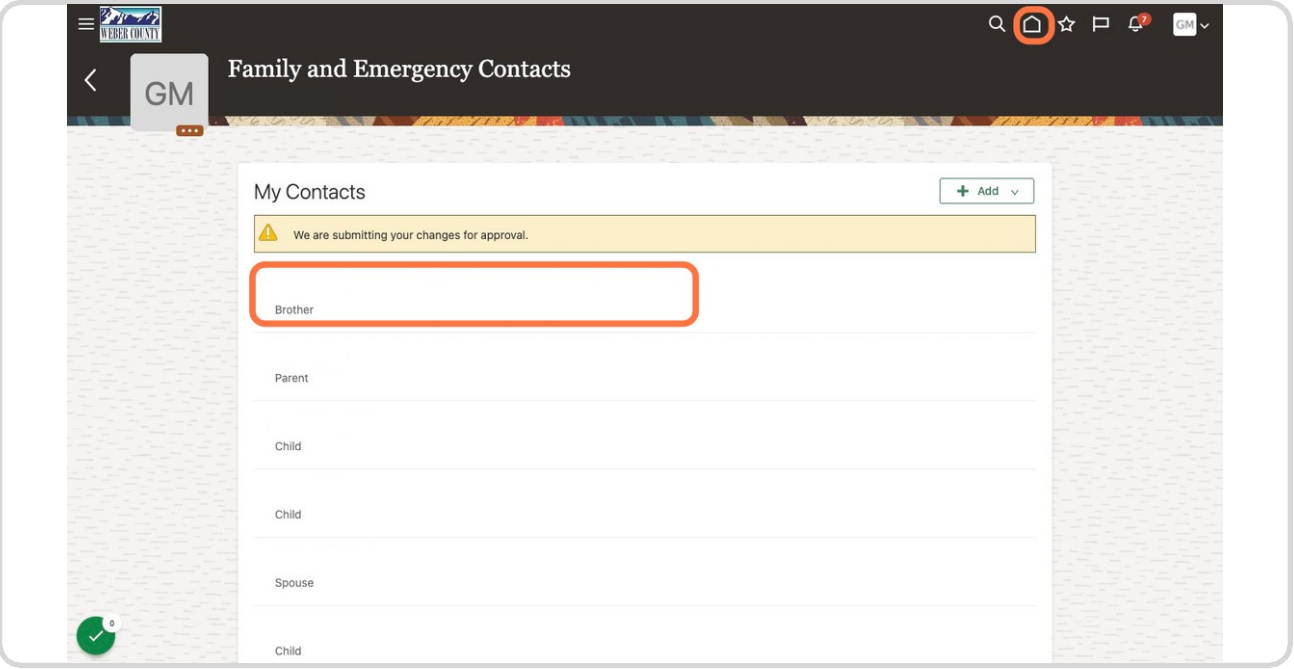

#### STEP 24

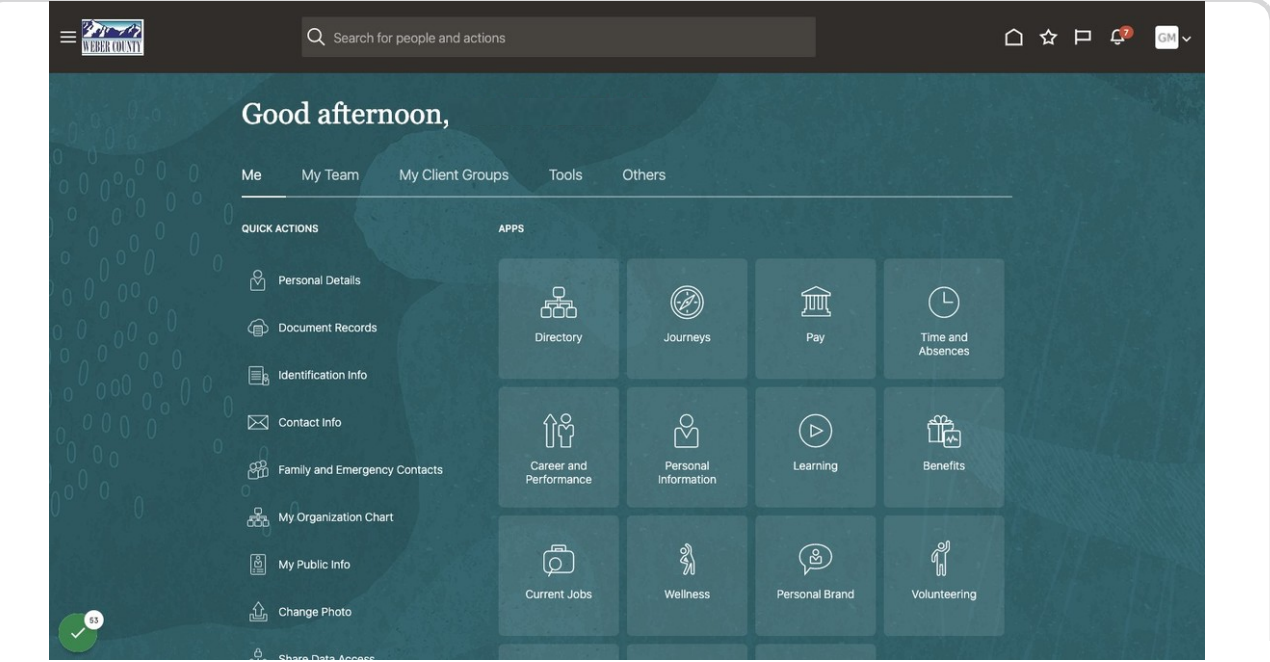

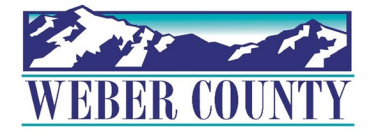

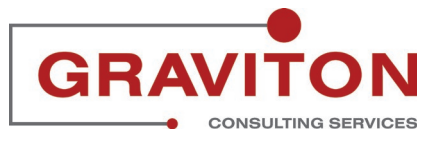

Job aid - HR-24 Employee Self-Service - Update Family and Emergency Contacts